# JUSTCROFT INTERNATIONAL IMAGE DATA MANAGEMENT

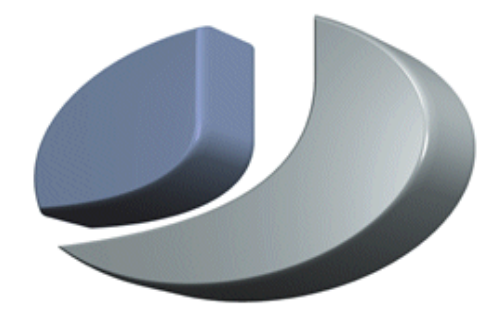

# **What's new in JustIMAGE 5.4**

# *What's new in JustIMAGE 5.4*

Revision: 1.0, February 4, 2021 Copyright© 2021

JustIMAGE, JustCGM and the Justcroft logo are trademarks of Justcroft International Ltd./ All rights reserved. PostScript® is a registered trademark of the Adobe Systems Incorporated. Windows® is a registered trademark of the Microsoft® Corporation. Other programs or company names mentioned in this manual may be either registered trademarks or trademarks of their respective owners.

# **Table of Contents**

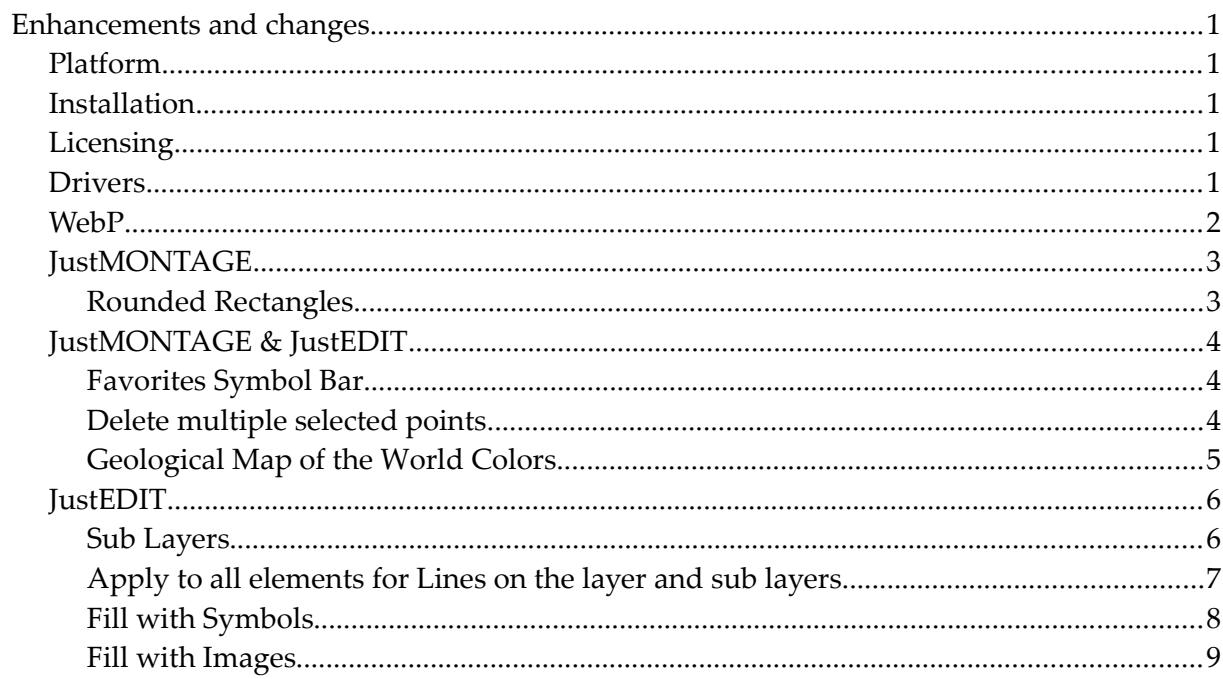

# *Enhancements and changes*

The following is an overview of the enhancements and changes made between JustIMAGE 5.3 and JustIMAGE 5.4.

# *Platform*

We have phased out RedHat Enterprise 6. The installation package on Linux will not work on RedHat Enterprise 6. We recommend that you upgrade to RedHat Enterprise 7 or RedHat Enterprise 8.

# *Installation*

You can install JustIMAGE 5.4 side-by-side with JustIMAGE 5.3. A migration tool will check and migrate various global configuration files from JustIMAGE 5.3 to JustIMAGE 5.4. This includes printer setup, custom colors and custom font files. Important: the migration will not migrate custom package files nor will the migration happen during an Administrative installation on Windows.

# *Licensing*

You will need a (trial) JustIMAGE 5.4 license. You do not need to update your license if you already have a (trial) license for JustIMAGE 5.4. The JustIMAGE 5.3 license you may have will not function with JustIMAGE 5.4.

Important for FlexNet users: JustIMAGE 5.4 with FlexNet has been updated to FlexNet Publisher 2019 R2 (FlexNet 11.17.0.0). Current JustIMAGE 5.3 customers with the FlexNet Enabled version of JustIMAGE must update both their Justcroft vendor daemon (justint) and FlexNet daemon (lmgrd) with the versions delivered with the installation. Failing to do so will result in a license error "Version of vendor daemon is too old" (Error -83,147).

## *Drivers*

The following Canon GARO iPF plotters require special driver data files which due to their size are not part of the installation.

iPF510, iPF610, iPF670, iPF671, iPF680, iPF681, iPF685, iPF686, iPF750, iPF760, iPF765, iPF770, iPF771, iPF780, iPF781, iPF785, iPF786, iPF815, iPF825, iPF830, iPF840 and iPF850.

You must download and install a separate Canon GARO iPF plotter driver installation from our support website.

#### **Enhancements and changes**

The following Epson SureColor plotters require special driver data files which due to their size are not part of the installation.

P10000, P20000, T3200, T3250, T3270, T5200, T5250, T5270, T5200D, T5250D, T5270D, T7200, T7250, T7270, T7200D, T7250D and T7270D

You must download and install a separate Epson plotter HTM driver installation from our support website.

#### *WebP*

Support for WebP files. WebP is a modern image format that provides superior lossless and lossy compression for images on the web.

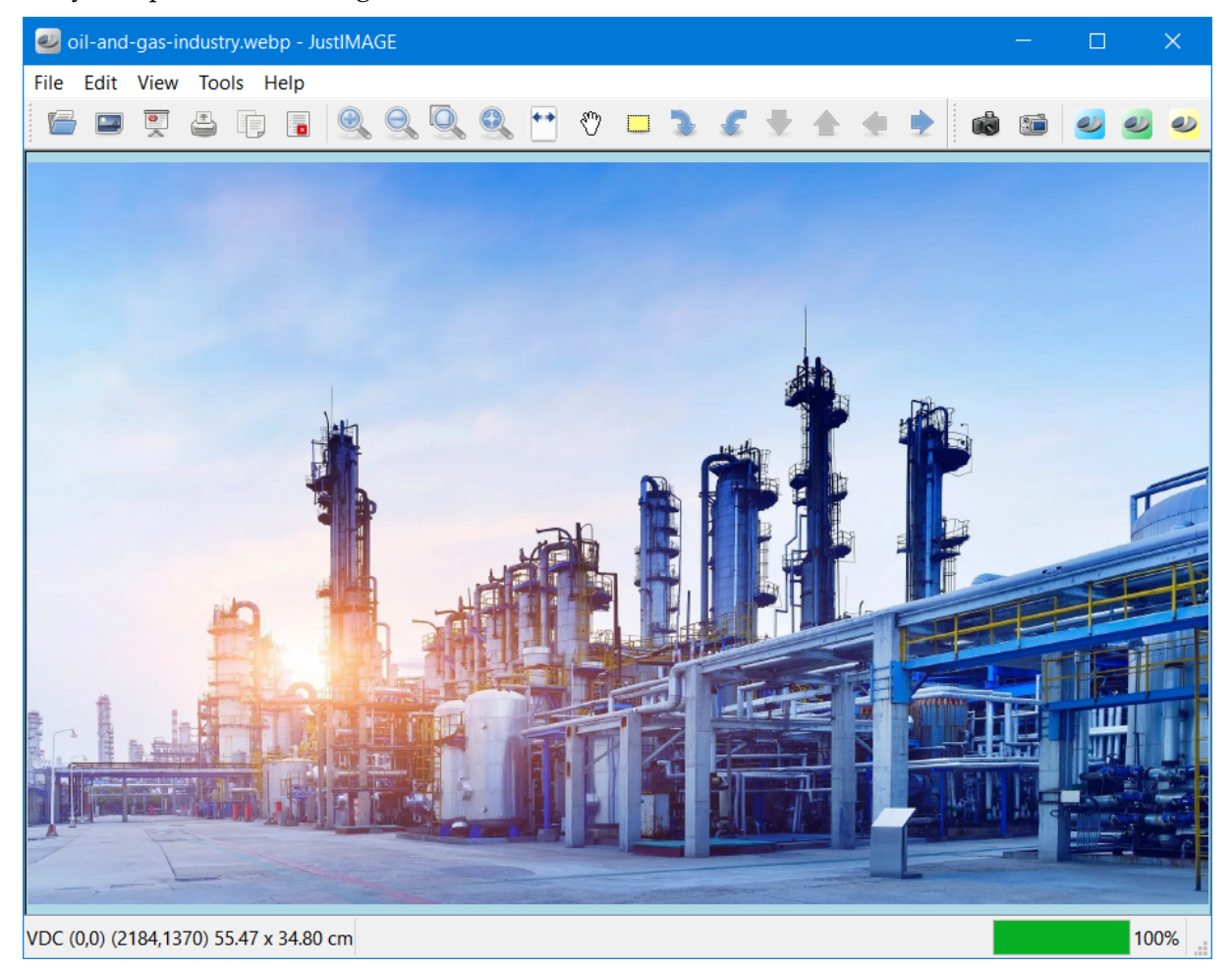

### *JustMONTAGE*

#### *Rounded Rectangles*

The Insert  $\rightarrow$  Rounded Rectangle... command allows you to insert a rectangle with rounded corners.

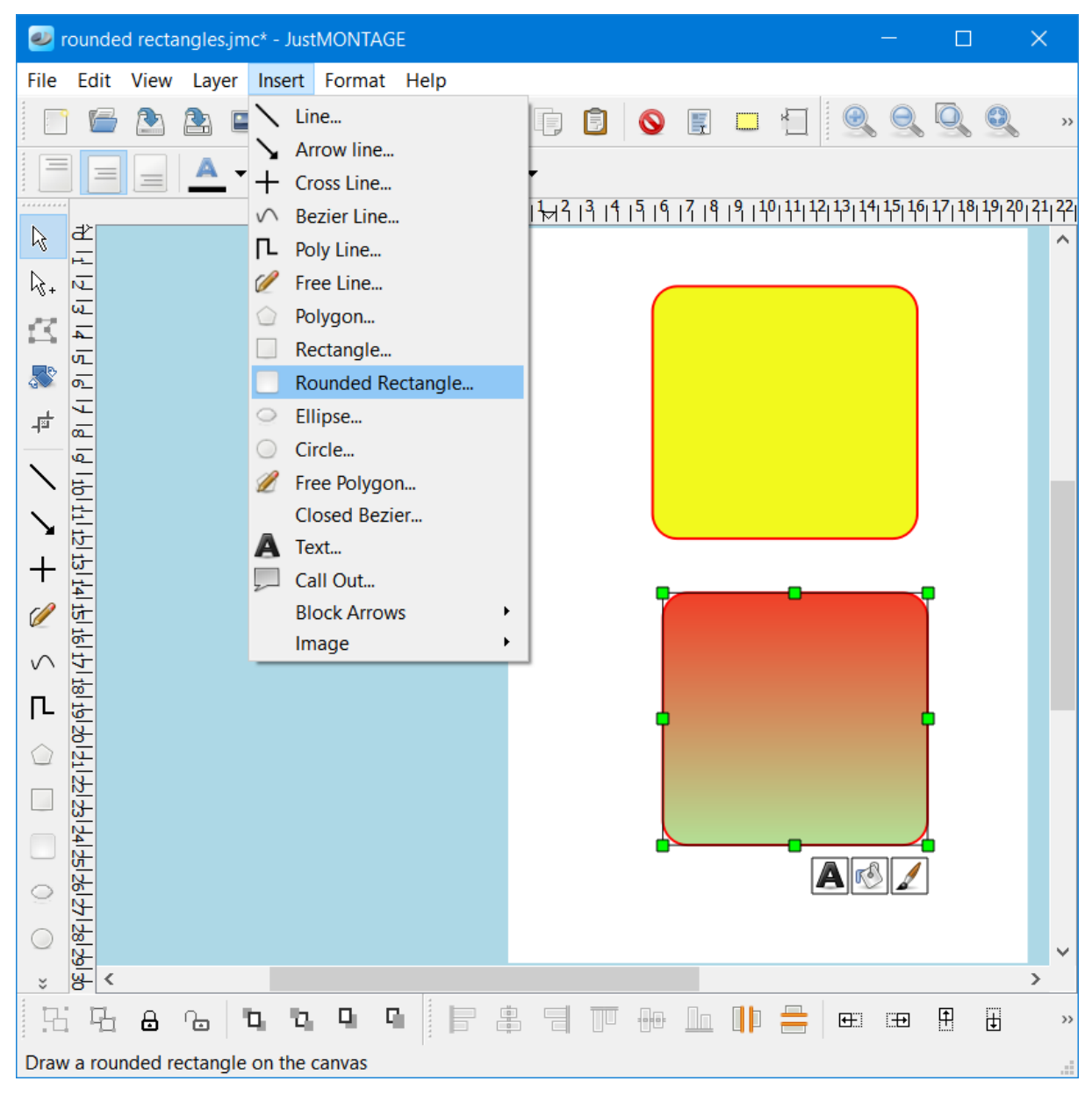

#### *JustMONTAGE & JustEDIT*

#### *Favorites Symbol Bar*

You can set a symbol as one of your favorites by right-clicking on the symbol and select the "Add to favorites" command. The symbol will now be added to the Favorites group.

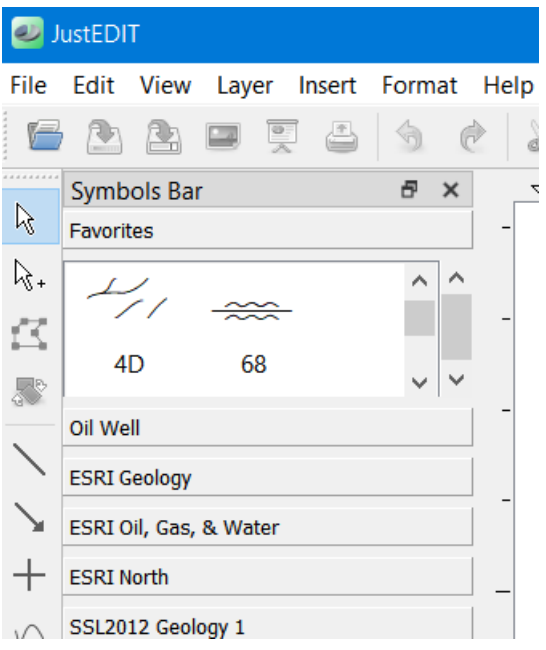

#### *Delete multiple selected points*

Press the shift key to delete multiple points at the same time. First select the first point and then select the last point. The selected points will be become blue and now you can delete multiple points by pressing the Delete key or the D key.

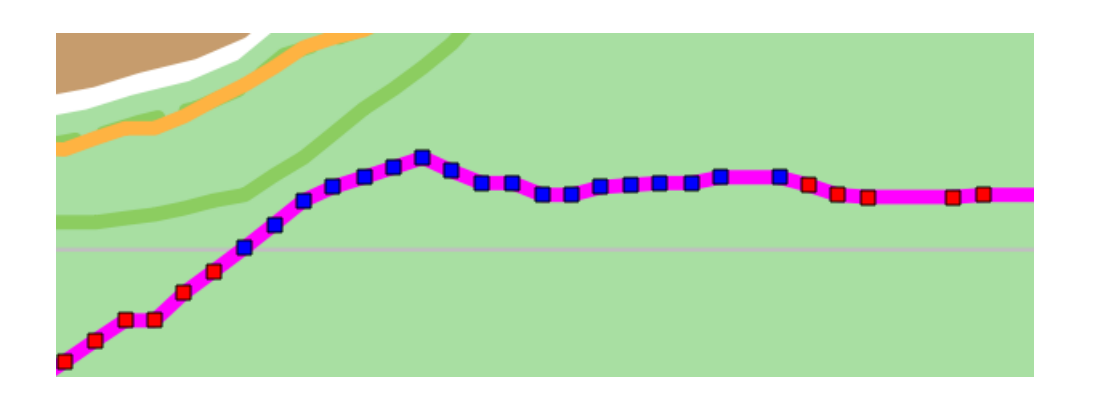

#### *Geological Map of the World Colors*

You can add sets of custom colors to the color pickers in JustEDIT and JustMONTAGE. You can do this by creating one or more custom colors XML files in the dta sub-directory. Users can select the set of custom colors they want to use from the preference settings dialog box. A color set based on the Geological Map of the World (CGMW Colors, cgmw-colors.xml) is delivered with the software.

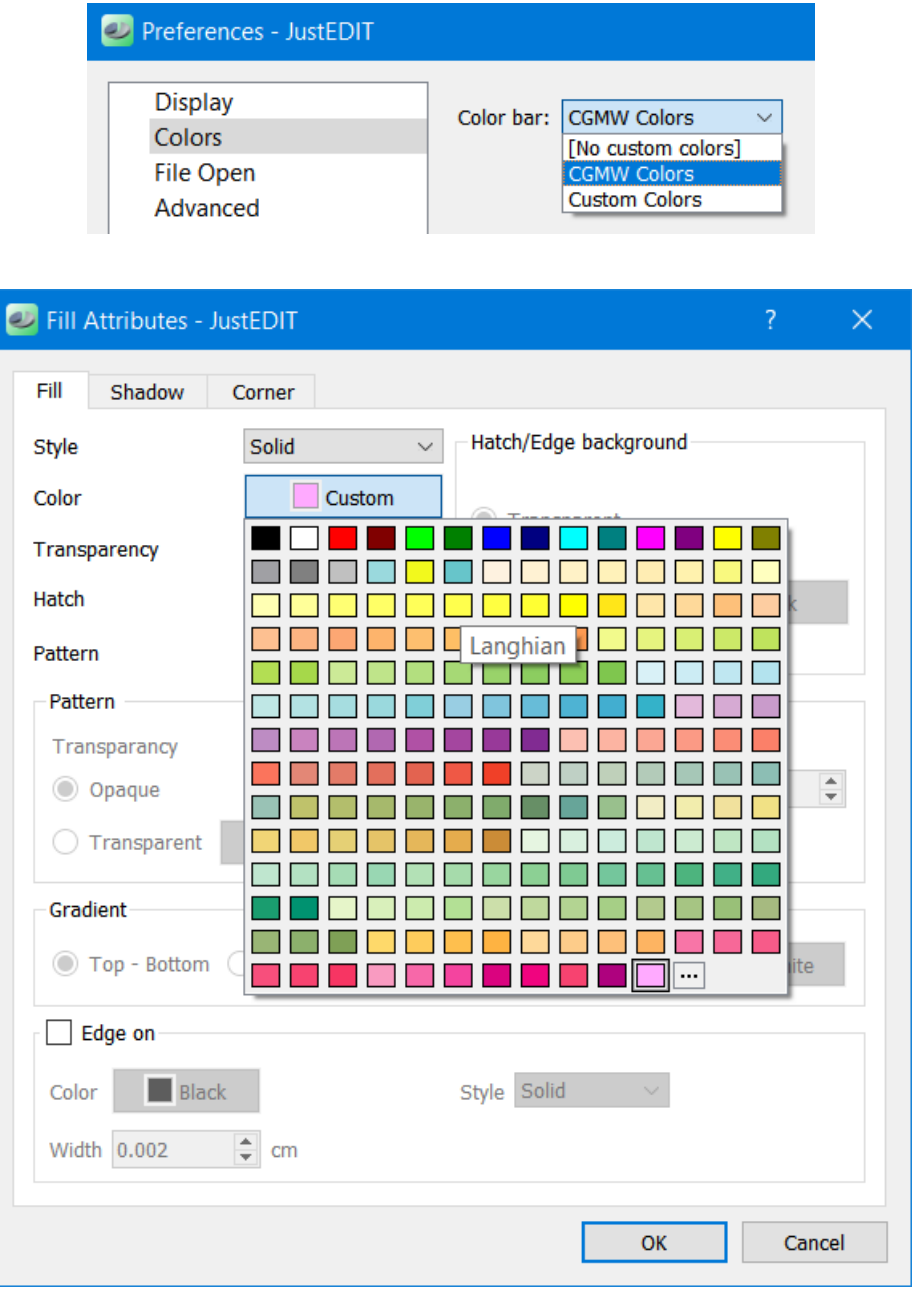

#### **Enhancements and changes**

#### *JustEDIT*

#### *Sub Layers*

A layer is a transparent level object on which shapes are placed. The CGM you load into edit might have one or more layers. Layers can help you work efficiently. You can use layers to organize similar shapes together. For example, you might use one layer for text and another layer for images. By default, when you place a shape on the canvas, it is placed on the active layer.

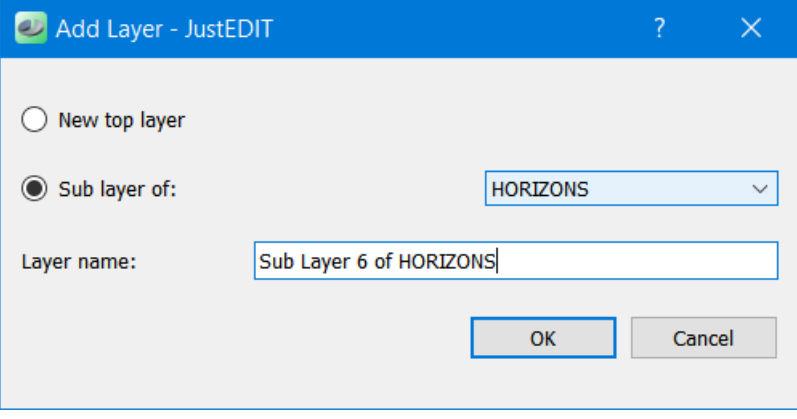

Select if the layer is a top layer or a sub layer. The layer name has to be unique within the composition. Make the layer current by highlighting the layer from the layer toolbox. Any shapes you now insert will be added to the current (highlighted) layer.

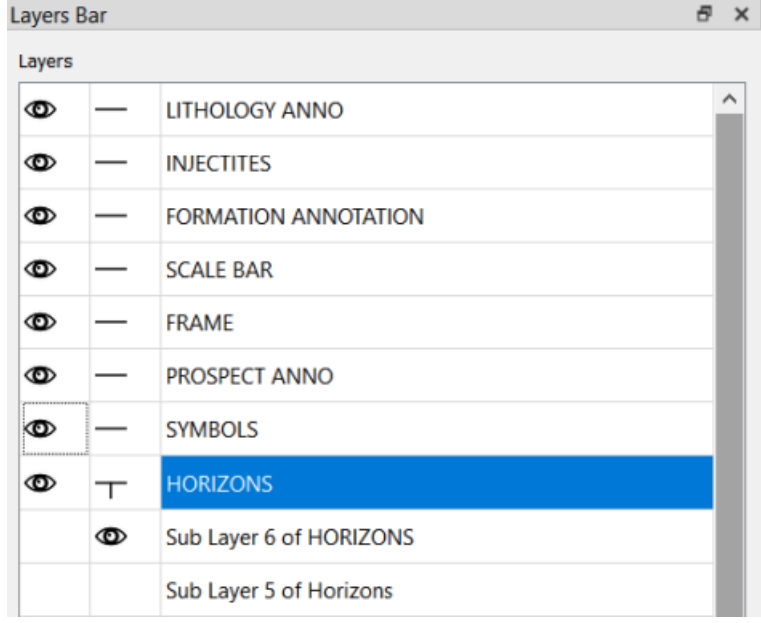

# *Apply to all elements for Lines on the layer and sub layers*

It is possible to apply line colour, transparency, width and style to all lines on the layer or on the layer and sub layers.

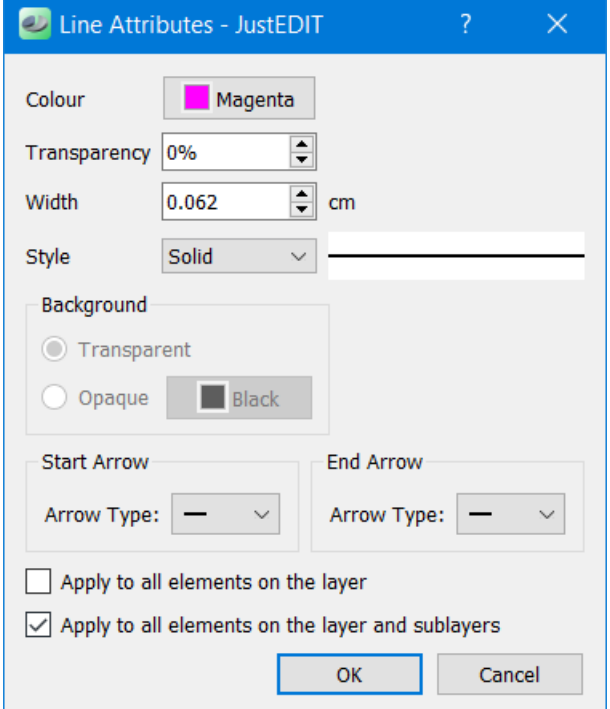

#### *Fill with Symbols*

The Format  $\rightarrow$  Fill with Symbols... command will allow you to fill a polygon with one or two symbols. Either drag a symbol to the dialog box or select the appropriate symbol font and enter one or two symbols to be used for filling. You can specify the symbol color, its height and the relative distance between symbols.

The Randomness factor determines how random the symbols will be distributed within the fill. A factor of 0 means that all symbols will be evenly distributed. A factor greater then 1.0 will cause symbols to overlap.

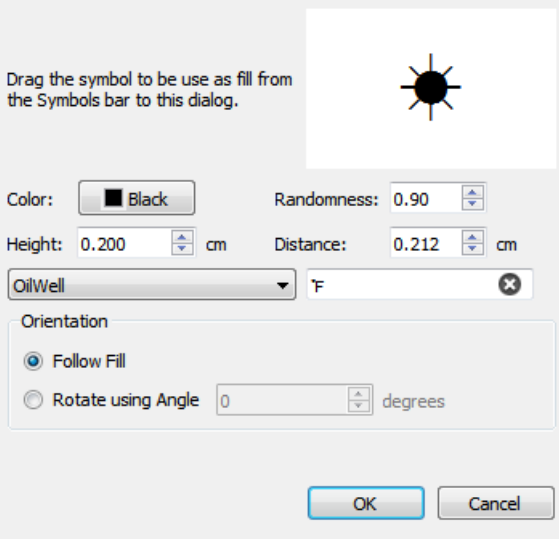

Symbols can be either orientated based on the edges of the polygon or uniformly rotated with a specific angle.

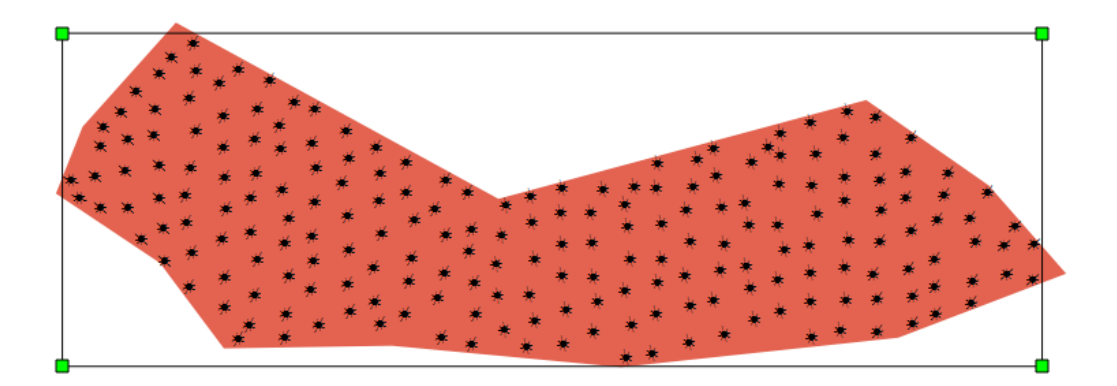

#### *Fill with Images*

The Format  $\rightarrow$  Fill with Images... command will allow you to fill a polygon with small PNG images as a symbol.

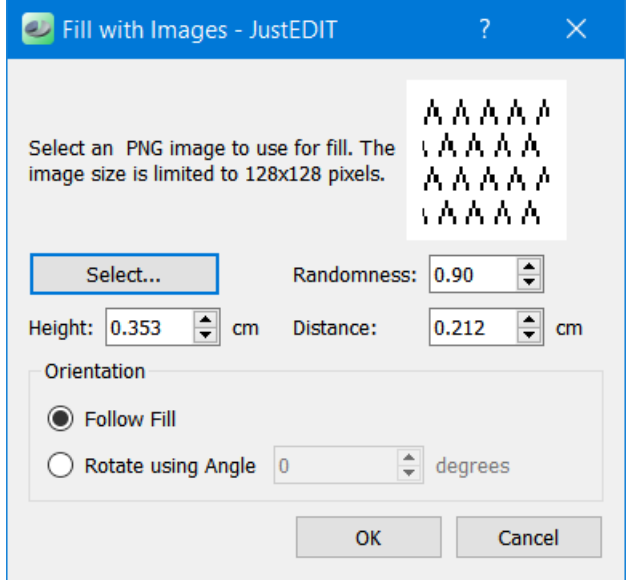

Select the appropriate PNG to be used for filling. Note that the PNG should not be bigger than 128x128 pixels. You can specify the height and the relative distance between symbols. The Randomness factor determines how random the symbols will be distributed within the fill. A factor of 0 means that all symbols will be evenly distributed. A factor greater then 1.0 will cause symbols to overlap. Symbols can be either orientated based on the edges of the polygon or uniformly rotated with a specific angle.

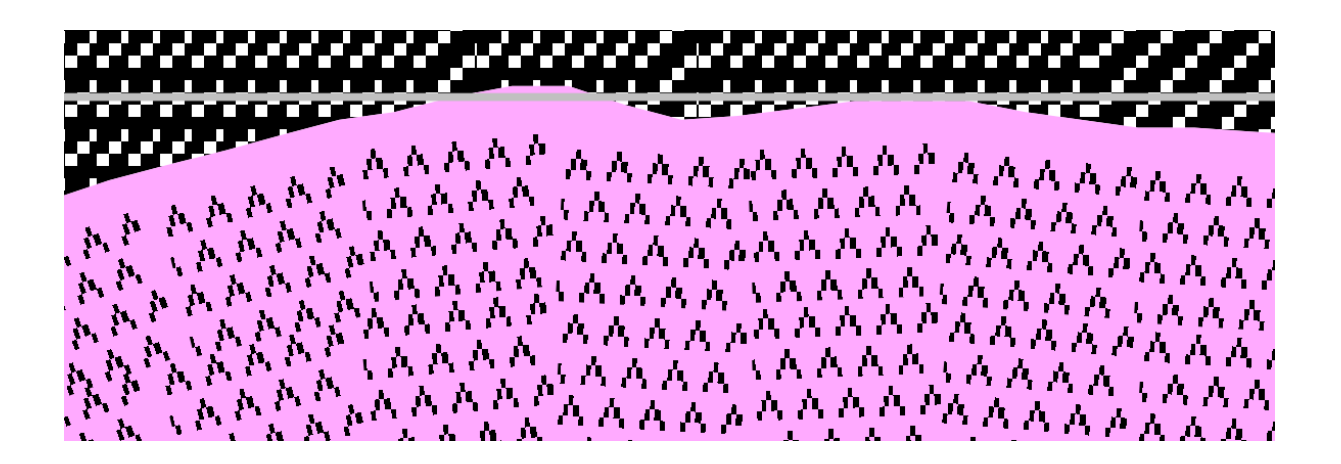